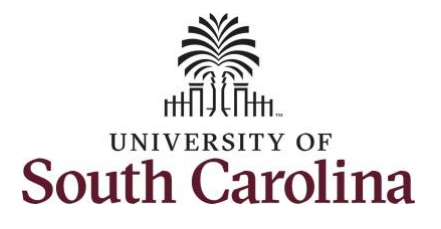

**University of South Carolina Time and Labor – TL/ABS Approver View Payable Time Summary**

## **How to view payable time summary for an employee:**

This job aid outlines how a TL/ABS Approver can view a payable time summary for an employee. A TL/ABS approver has the ability to search for employees in their designated department(s) in the Time and Absence Workcenter to include approving, reporting, and viewing activities.

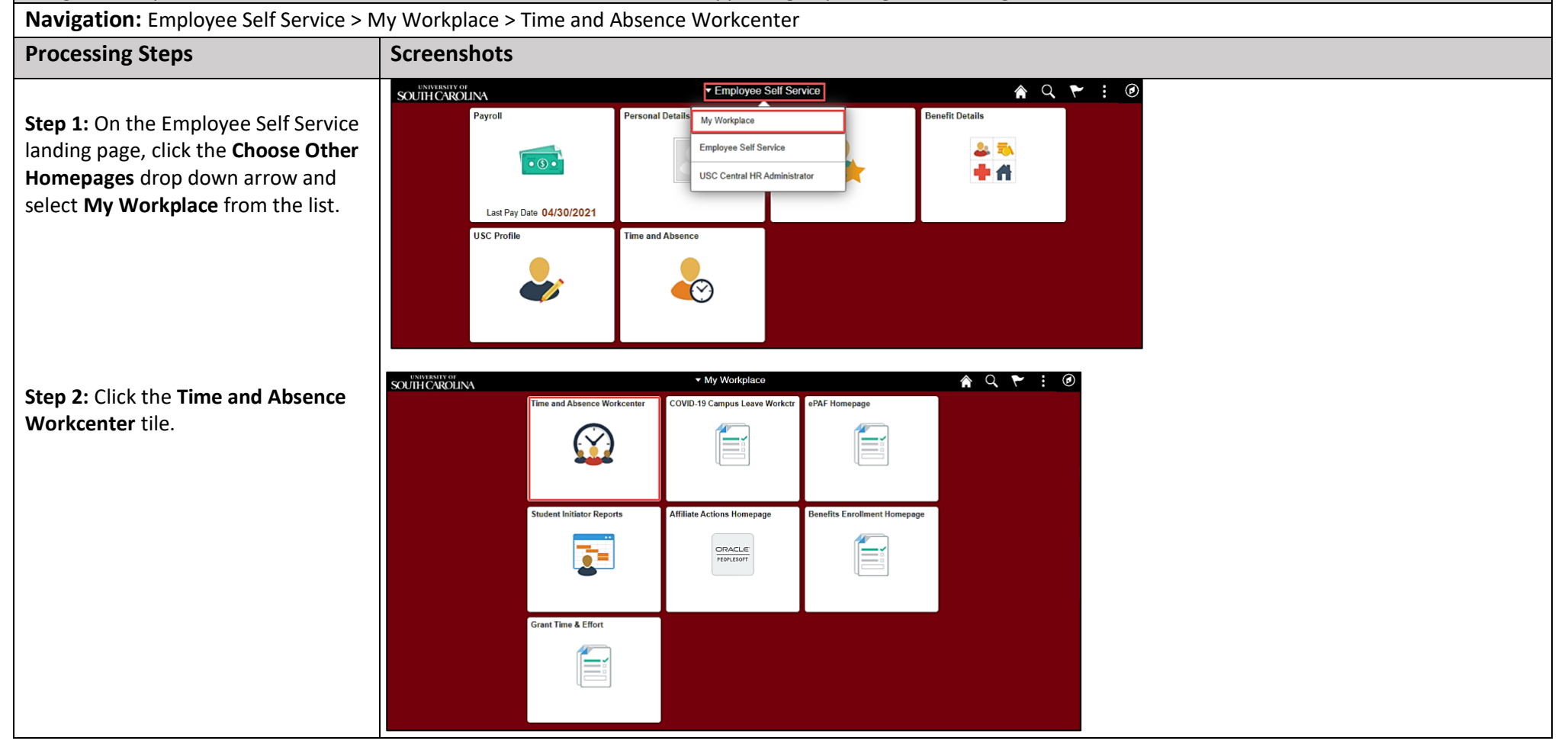

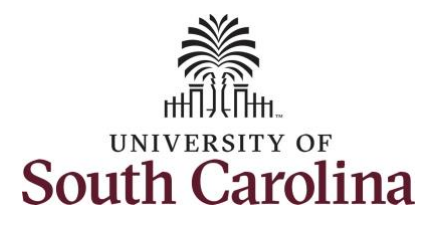

**University of South Carolina Time and Labor – TL/ABS Approver View Payable Time Summary**

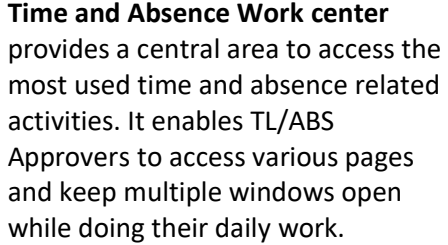

The activities provided within the Time and Absence WorkCentre include Approving, Reporting, viewing time and absence related transactions, queries, and reports.

**Step 3:** Click the **Manage Time and Absence** drop-down arrow.

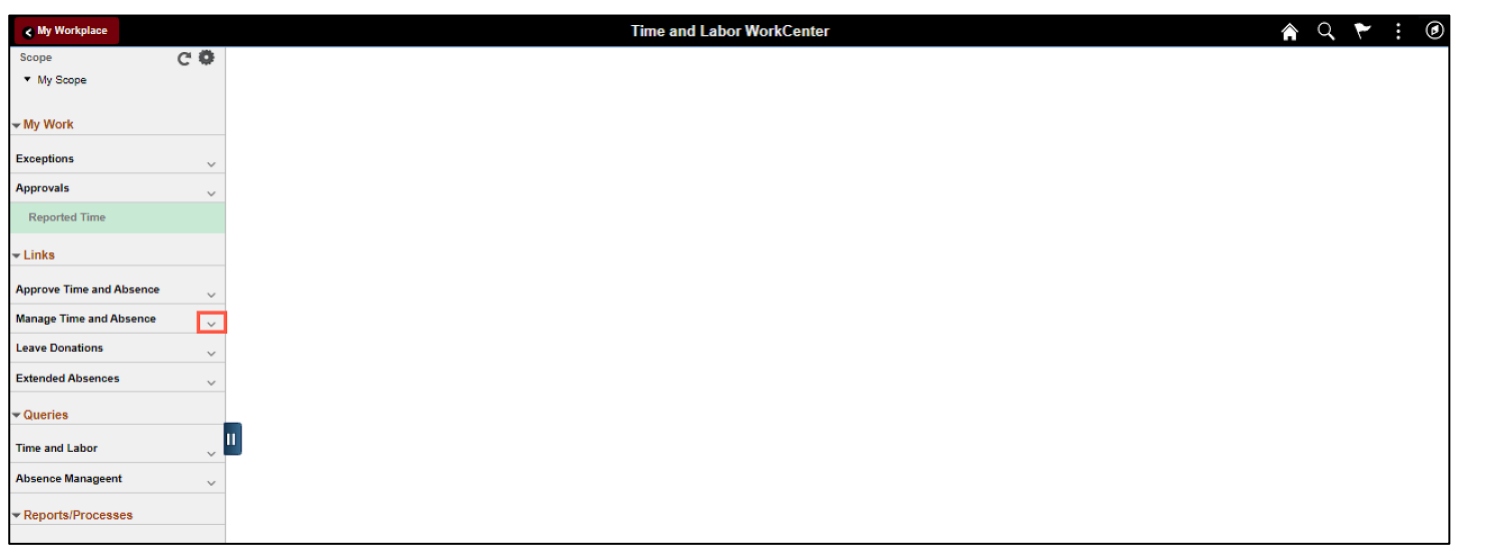

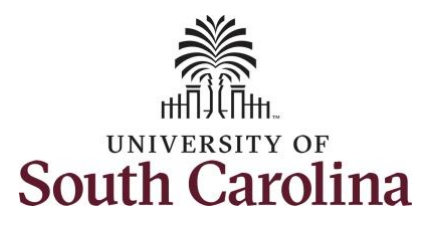

week.

summary for a

current week.

the **Start Date** 

the week you selected.

date.

**University of South Carolina Time and Labor – TL/ABS Approver View Payable Time Summary**

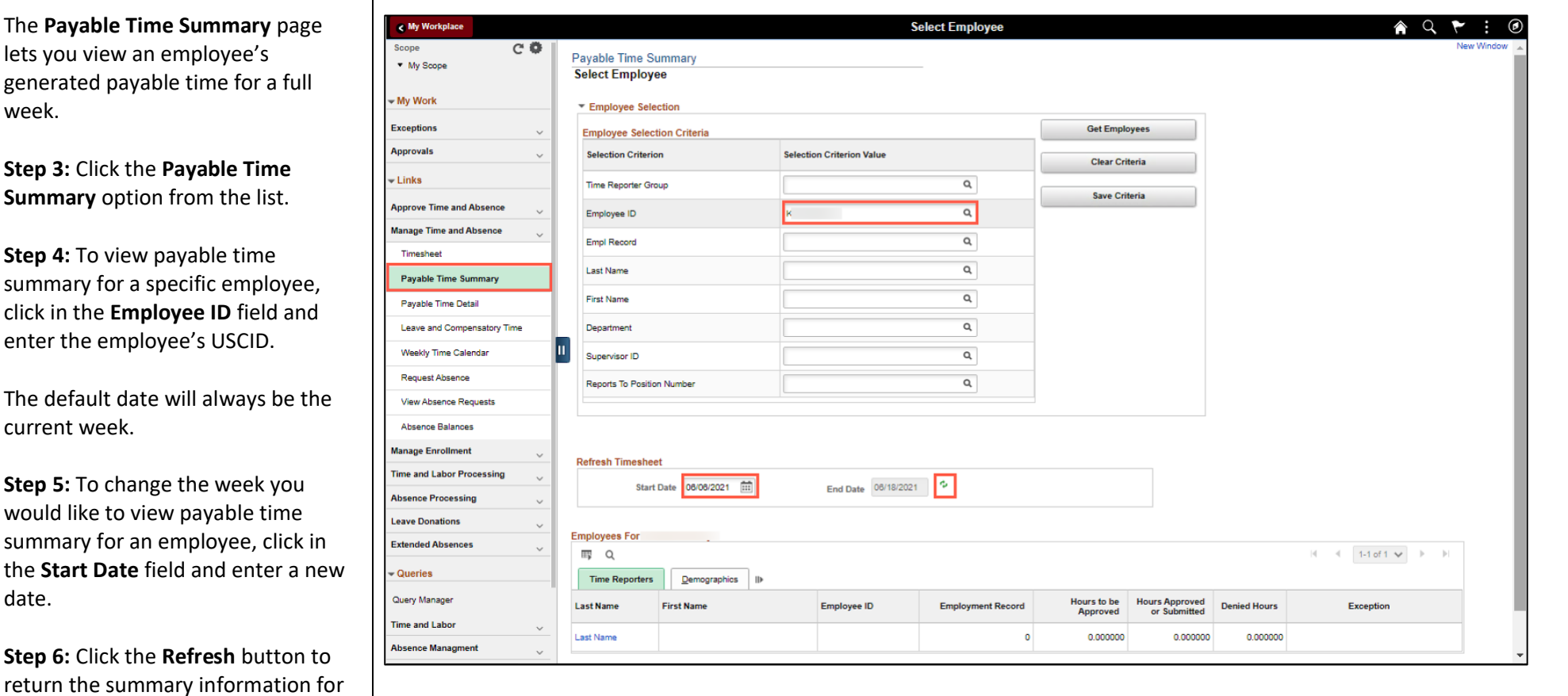

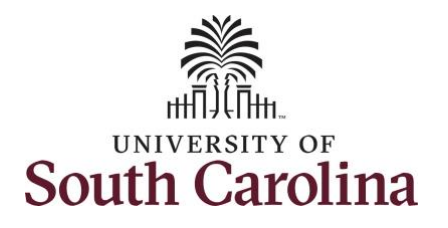

**University of South Carolina Time and Labor – TL/ABS Approver View Payable Time Summary**

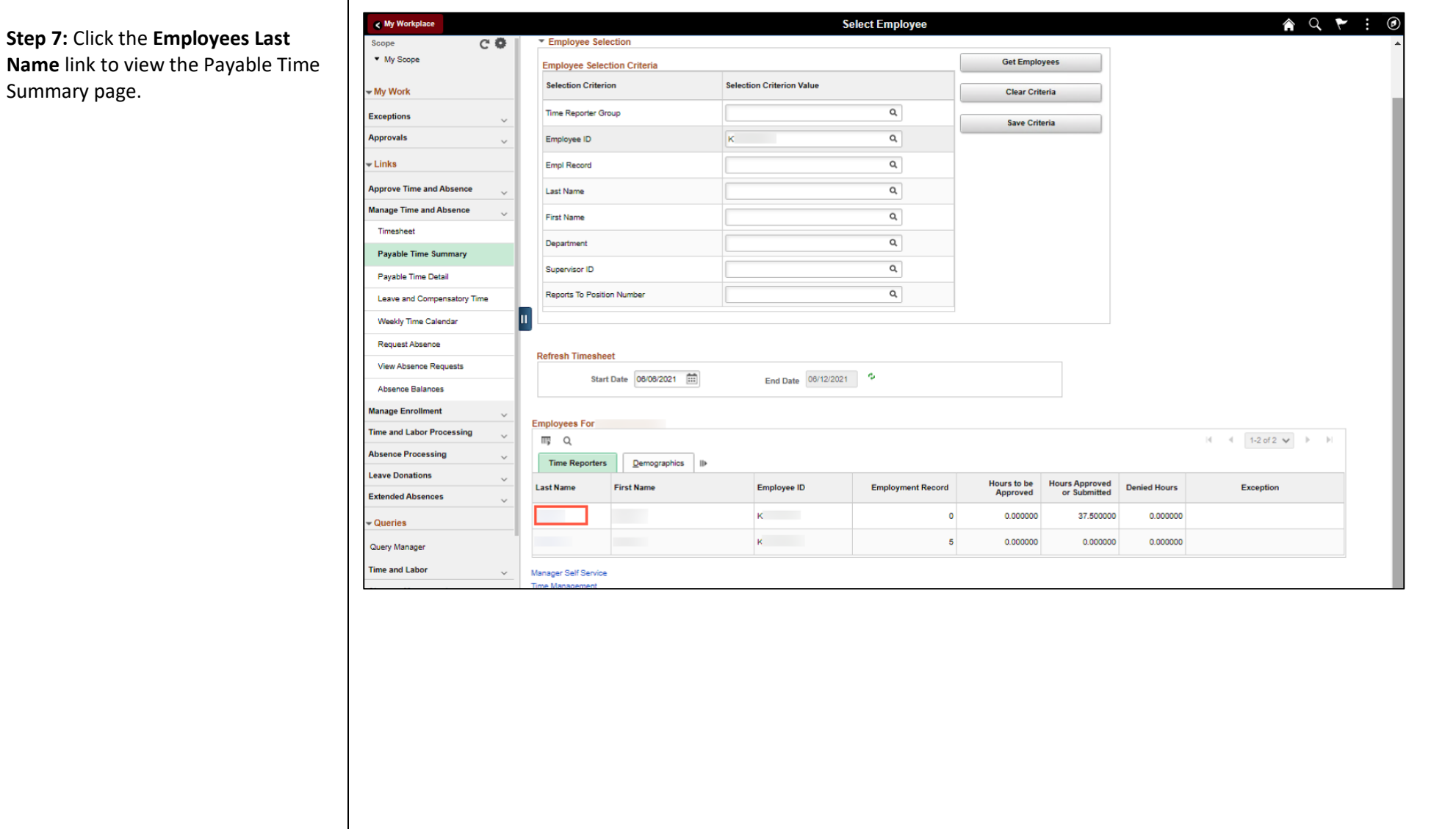

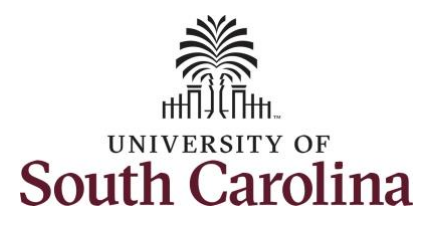

generated payable time for a

to week for this employee.

week.

**University of South Carolina Time and Labor – TL/ABS Approver View Payable Time Summary**

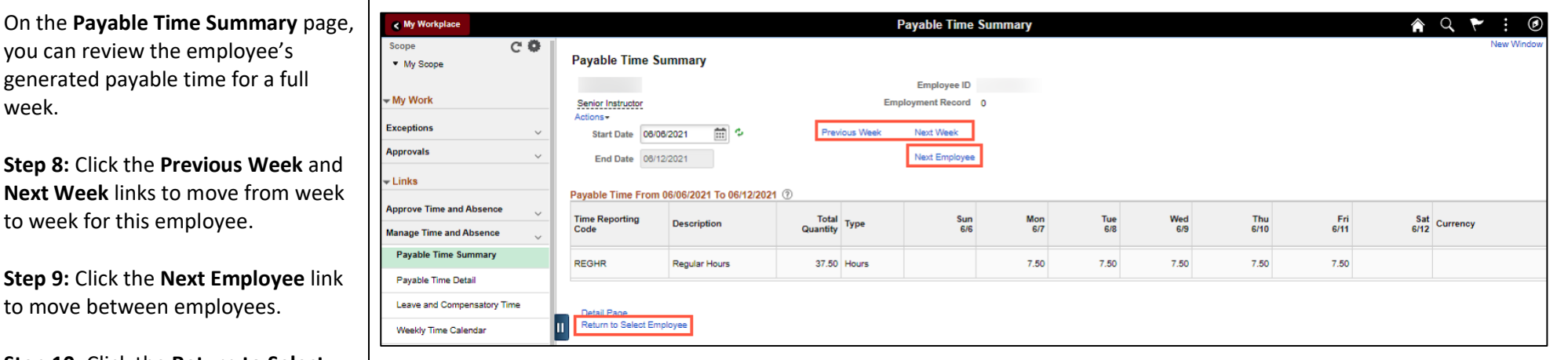

**Step 10:** Click the **Return to Select Employee** link to search for another employee or move on to another task that you need to complete within the Time and Absence Workcenter.

You successfully learned how to view an employee's payable time summary.